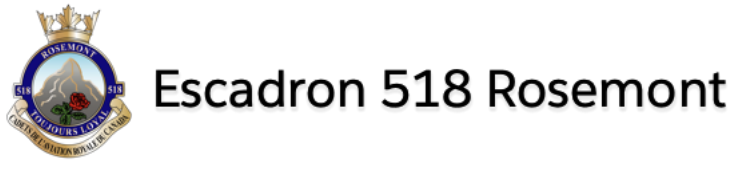

# Instructions de configuration du compte (Microsoft 365)

- **1.** Cliquez sur le lien présent dans ce document ou saisissez l'adresse suivante dans votre navigateur Web: <https://www.office.com/>
- **2.** Une fois sur la page de connexion, entrez votre nom d'utilisateur et cliquez sur « Connexion ».

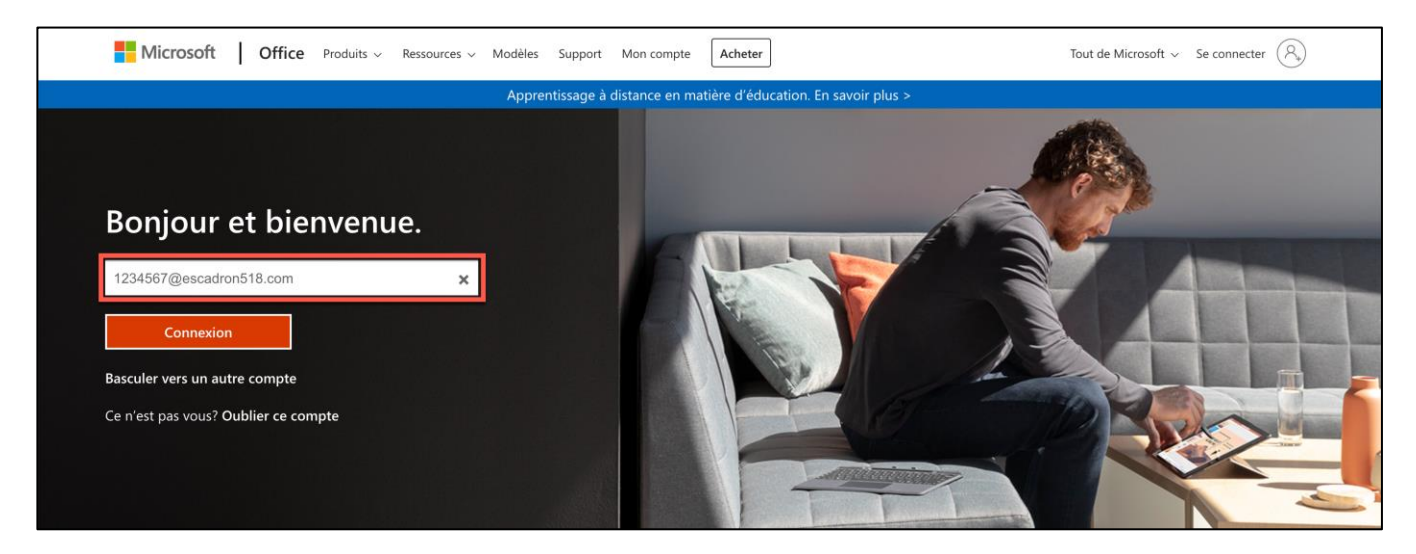

**3.** Dans le prochain écran, entrez le mot de passe temporaire qui vous a été donné

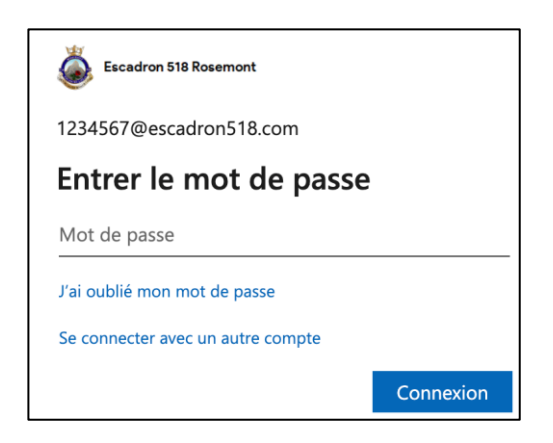

**4.** Créez un nouveau mot de passe, remplaçant votre mot de passe temporaire, puis cliquez sur **Connexion**.

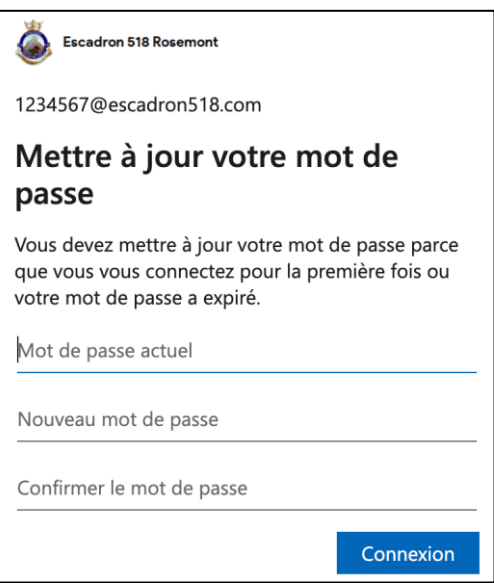

**5.** Un message demandant plus d'informations apparaîtra. Cliquez sur **Suivant.**

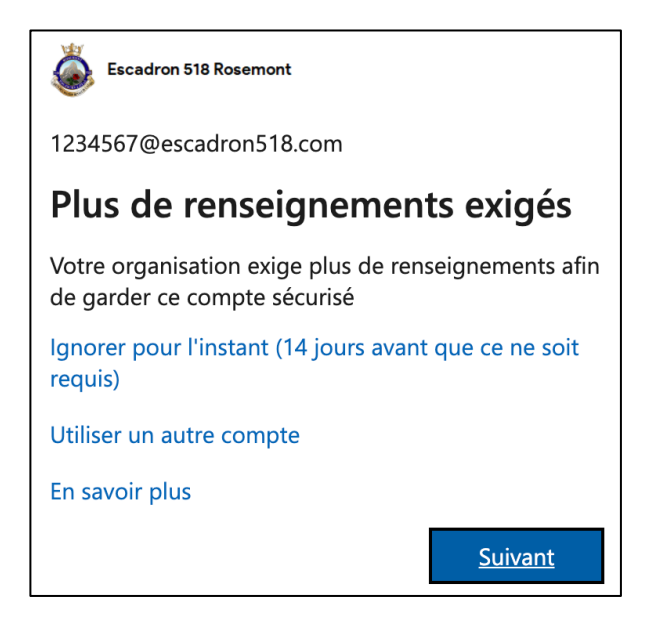

**6.** Plusieurs options apparaîtront. La méthode recommandée consiste à utiliser l'application mobile **Microsoft Authenticator**. Ces instructions expliqueront cette méthode, bien que les autres fonctionnent également. Sous « Comment devons-nous vous contacter? », sélectionner « Application mobile ».

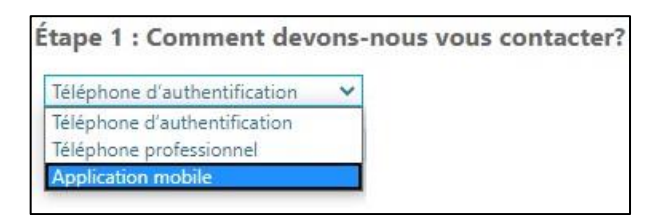

**7.** Choisissez « Recevoir les notifications pour vérification » et cliquez sur **Configurer**.

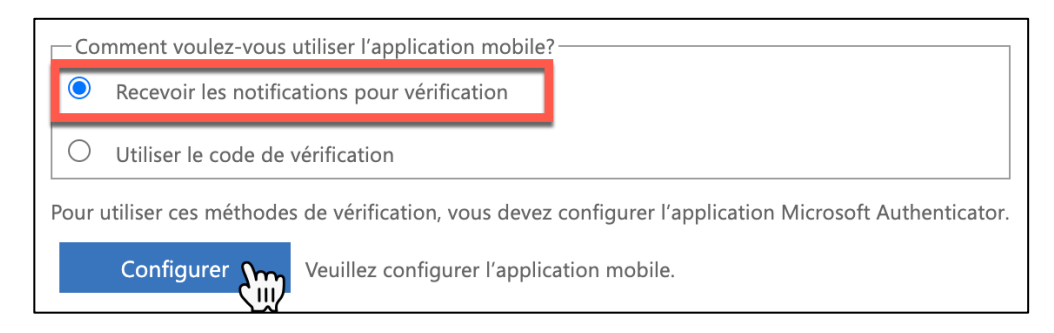

**8.** Téléchargez et installez l'application « Microsoft Authenticator » pour Windows Phone, Android ou iOS.

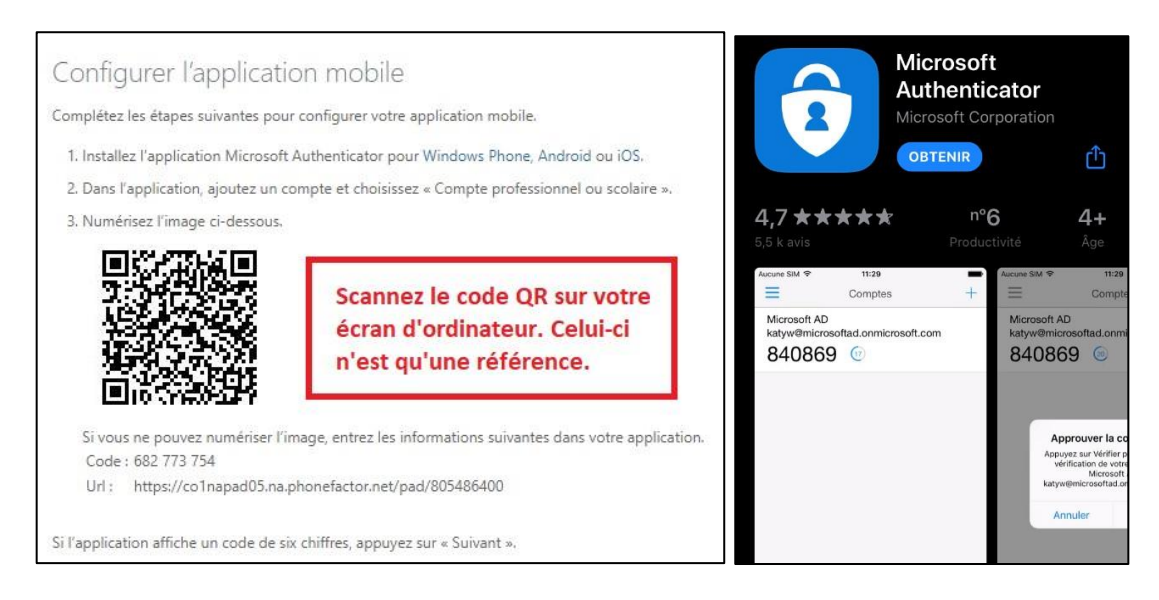

**9.** Ouvrez l'application Microsoft Authenticator sur votre téléphone et sélectionnez l'icône « + » ou sur « Ajouter un compte » pour ajouter un nouveau compte.

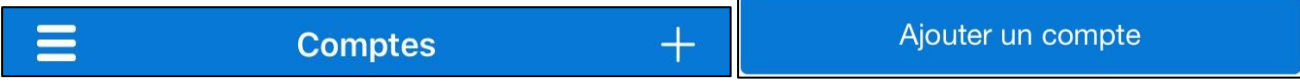

**10.** Sélectionnez « Compte professionnel ou scolaire ».

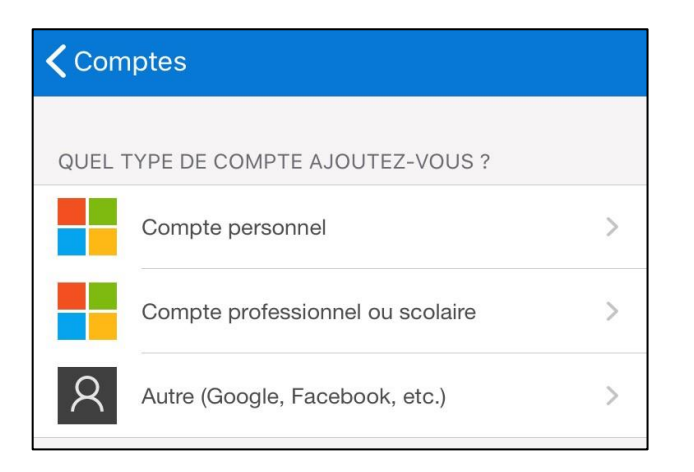

**11.** Utilisez l'appareil photo de votre téléphone pour numériser le code QR affiché sur le navigateur Web de votre ordinateur.

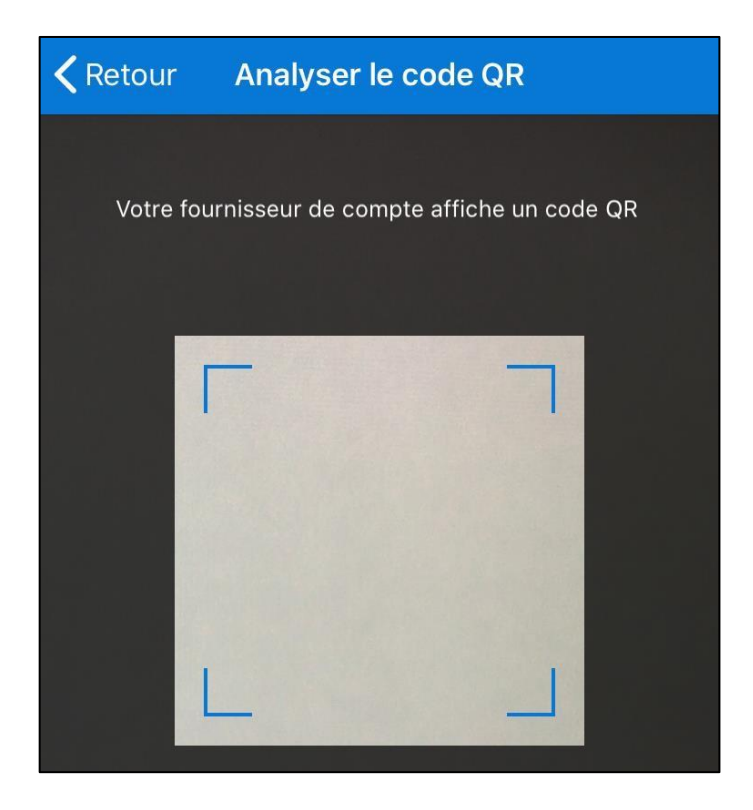

**12.** Après avoir scanné le code QR, cliquez sur **Suivant**. Un message apparaîtra indiquant que l'état d'activation est en cours de vérification. Attendez quelques secondes.

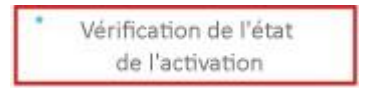

**13.** Un message apparaîtra indiquant que « l'application mobile a été configurée pour les notifications et les codes de vérification ». Cliquez sur **Suivant**.

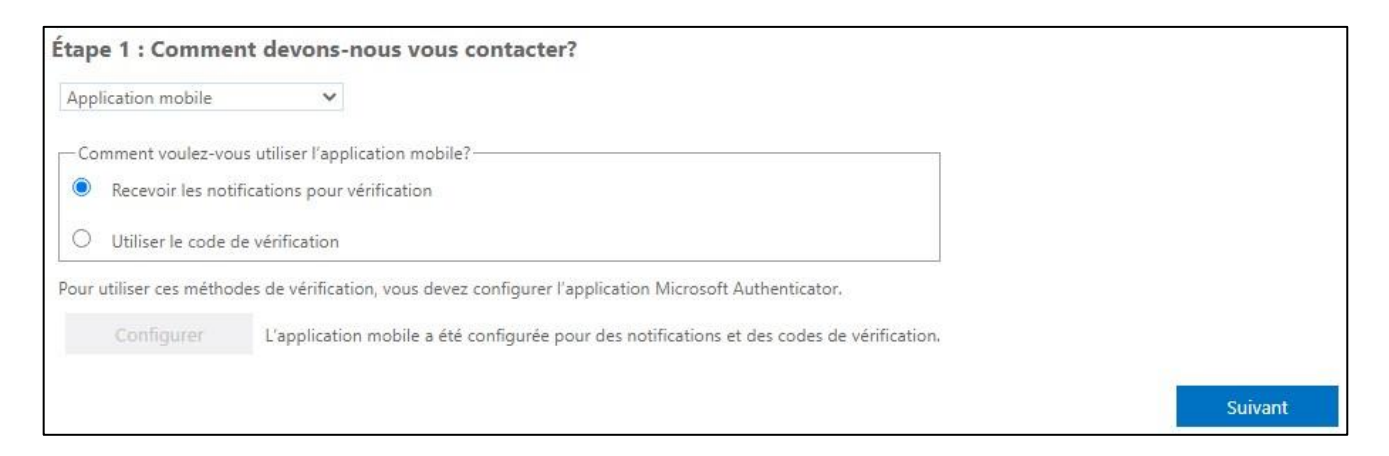

**14.** Le site Web vérifiera que **Microsoft Authenticator** fonctionne correctement. Cela peut prendre quelques secondes. Une notification apparaîtra sur votre appareil; y répondre.

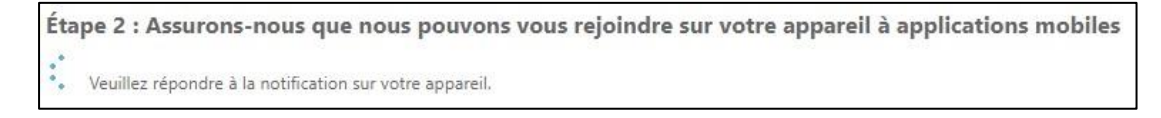

**15.** Saisissez votre numéro de téléphone au cas où vous perdriez l'accès à l'application mobile, puis cliquez sur **Terminé**.

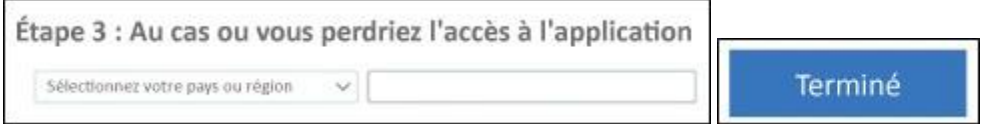

**16.** Le prochain écran vous informera que des informations supplémentaires sont requises. Cliquez sur **Suivant**.

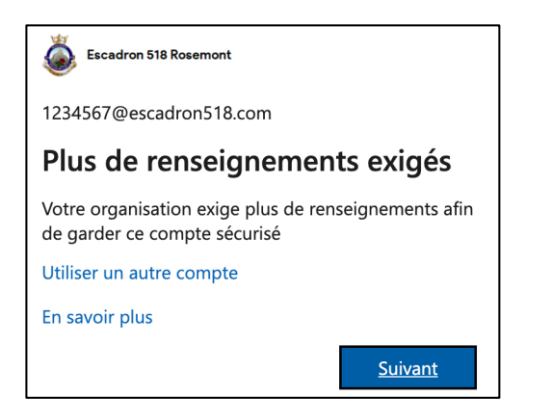

**17.** Sur cette page, cliquez sur **Entrer à nouveau mon mot de passe**.

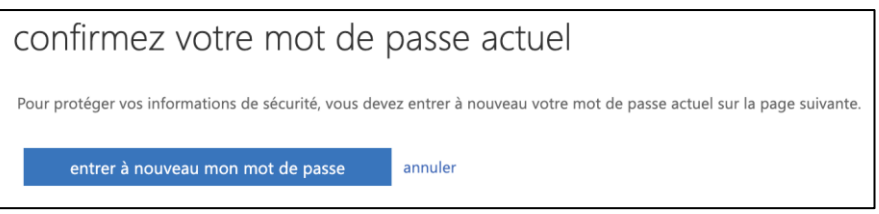

**18.** Entrez le nouveau mot de passe que vous avez choisi à l'étape 4. Cliquez sur **Connexion**.

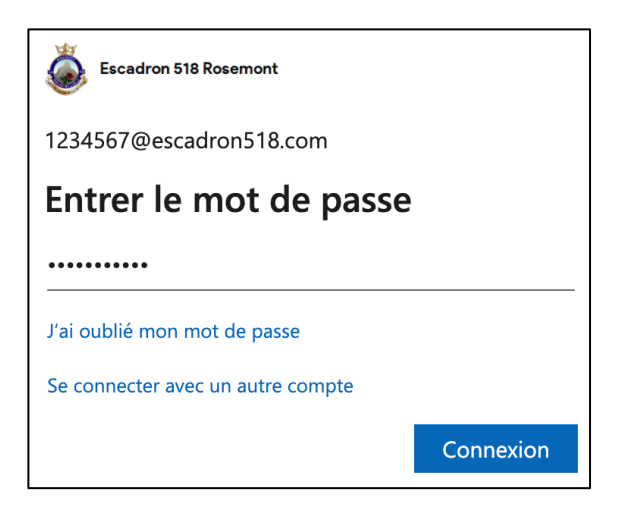

**19.** Vous devrez approuver la demande de connexion sur votre appareil mobile. Pour ce faire, déverrouillez l'appareil et cliquez sur **Approuver**.

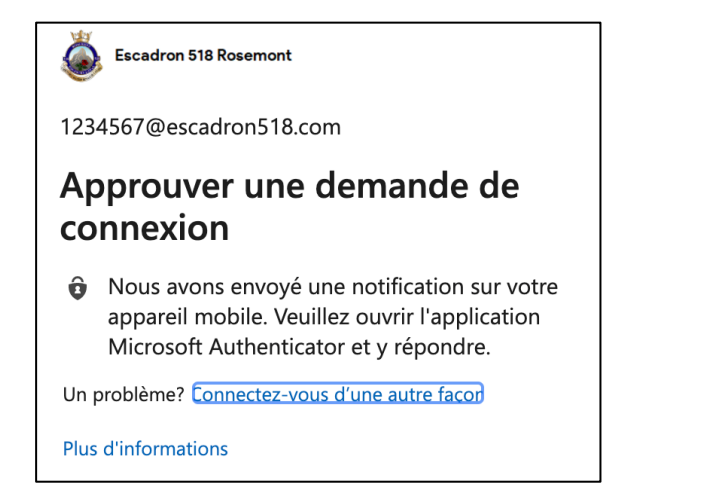

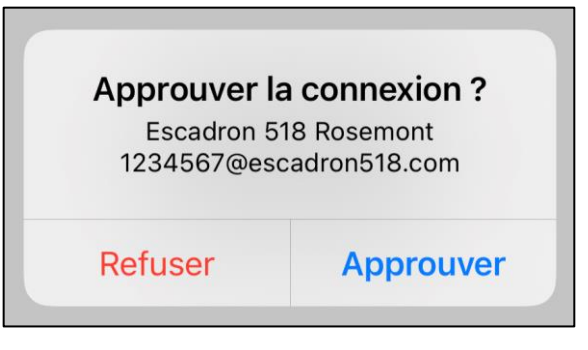

**20.** Confirmez que vous désirez rester connecté en cliquant sur **Oui**.

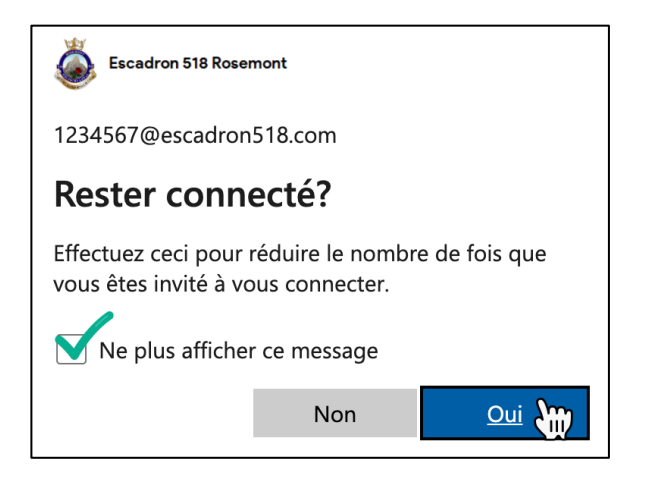

**21.** Cliquez sur **Vérifier** à côté de « Téléphone d'authentification » (étapes 22 et 23) et **Configurez-la maintenant** à côté de « Adresse courriel d'authentification » (étapes 24 et 25).

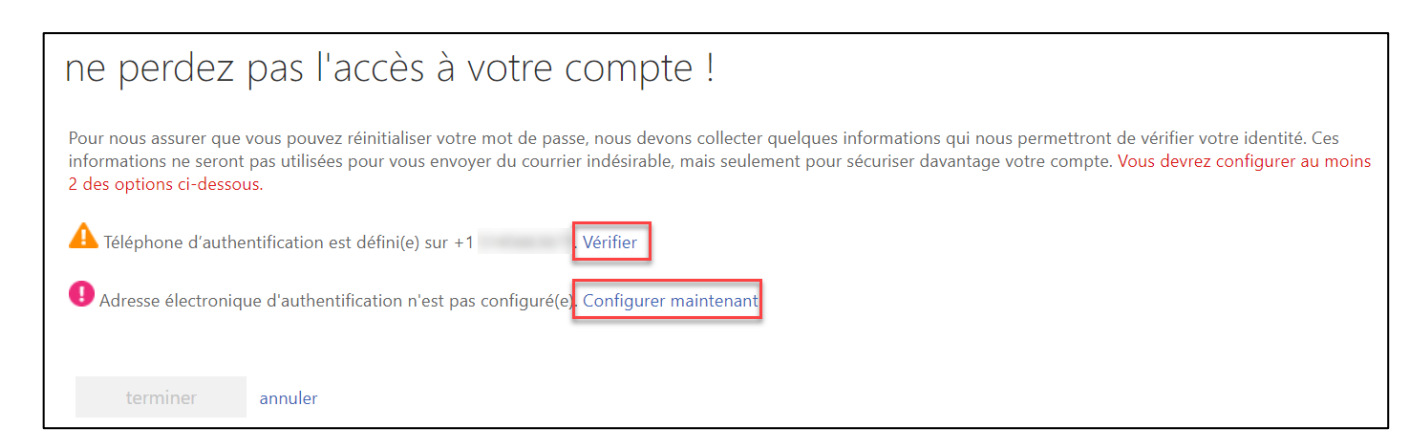

# **22.** Cliquez sur **Textez-moi** pour recevoir un code par SMS (message texte).

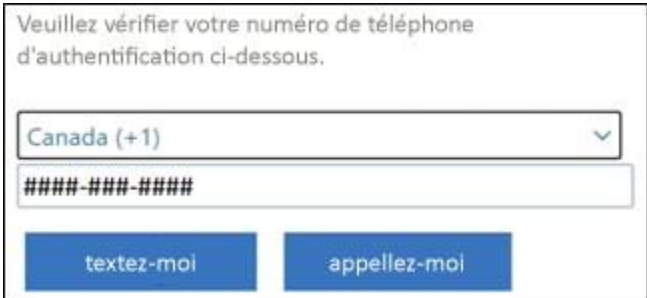

### **23.** Vous recevrez un texto. Saisissez le code et cliquez sur **Vérifiez**.

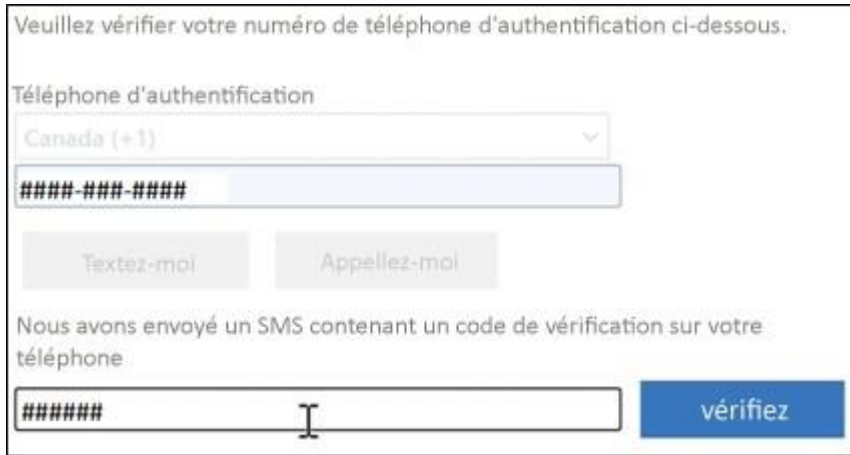

# **24.** Saisissez votre adresse courriel dans le champ et cliquez sur **envoyez-moi un courriel**.

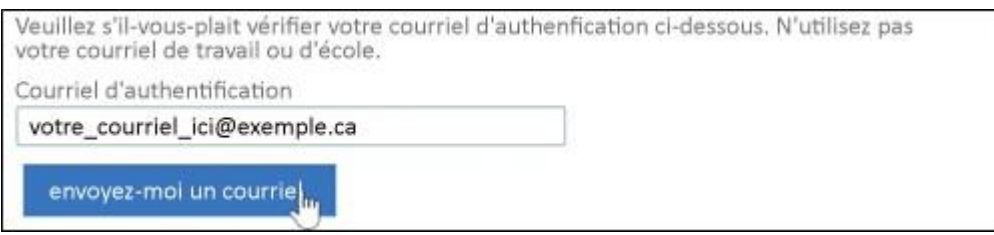

# **25.** Consultez votre courriel pour le code de vérification. Tapez le code et cliquez sur **Vérifier.**

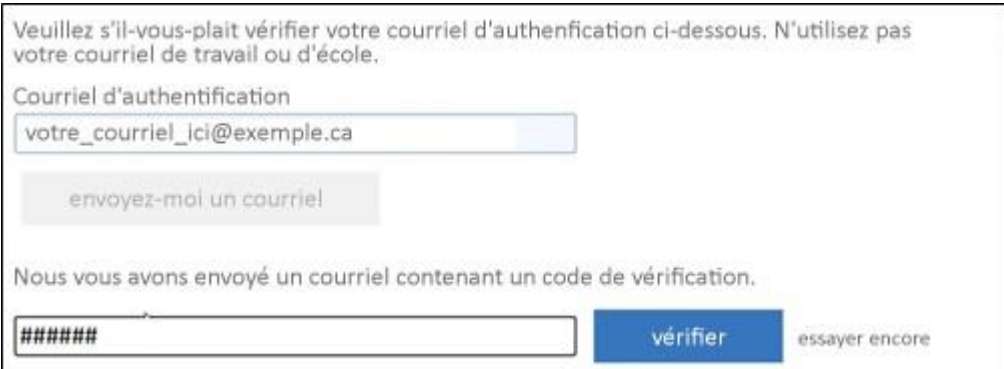

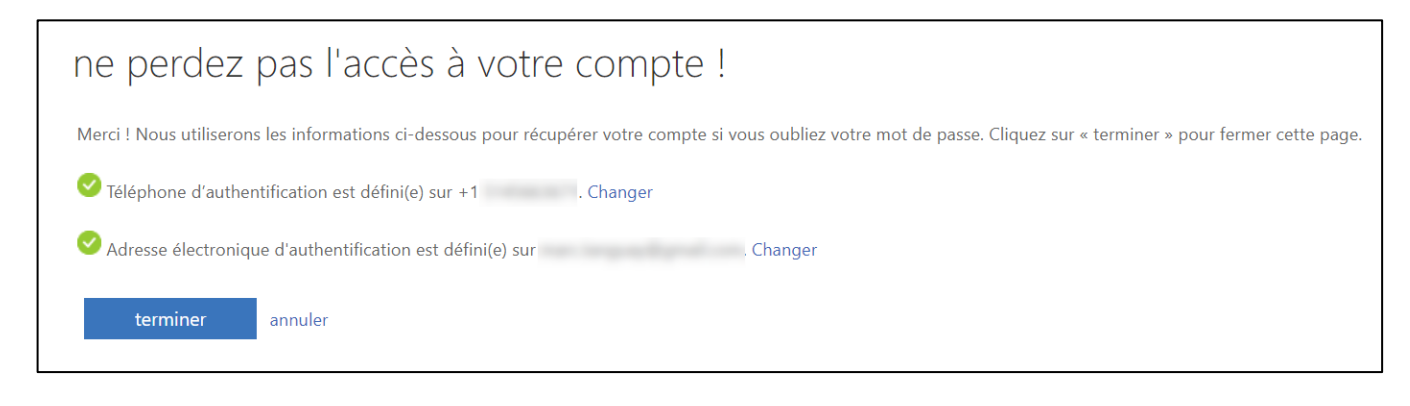

**23.** Votre compte est maintenant configuré! Vous pouvez accéder à votre compte via un navigateur Web à l'adresse suivante : [https://portal.office.com.](https://portal.office.com/) Vous pouvez désormais utiliser *MS Teams*, Outlook pour le Web ainsi que les applications Word, Excel et PowerPoint.